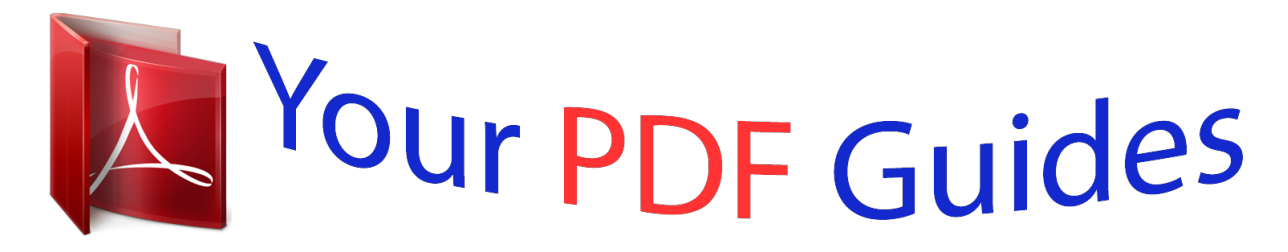

You can read the recommendations in the user guide, the technical guide or the installation guide for ACER ICONIA B1-730 HD. You'll find the answers to all your questions on the ACER ICONIA B1-730 HD in the user manual (information, specifications, safety advice, size, accessories, etc.). Detailed instructions for use are in the User's Guide.

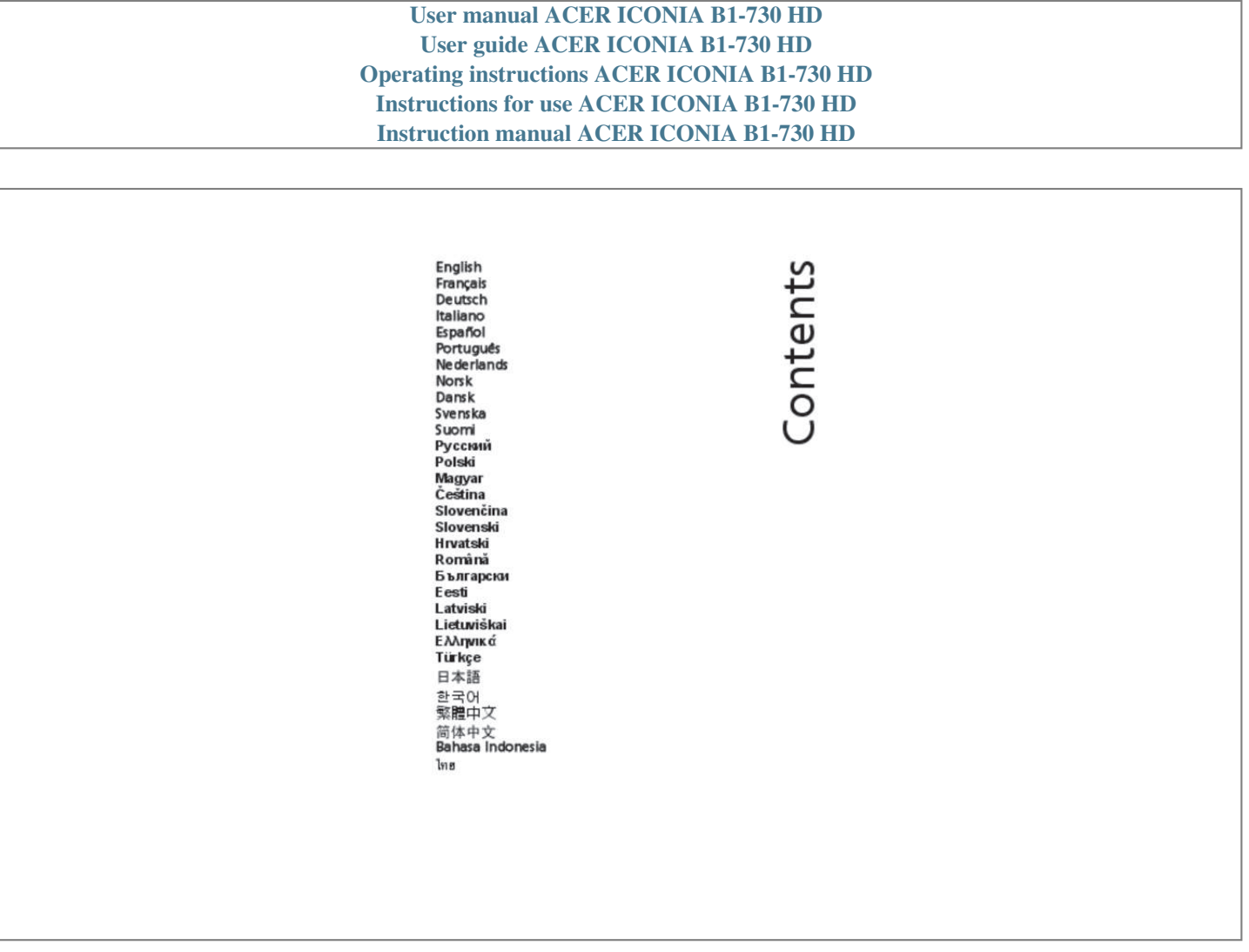

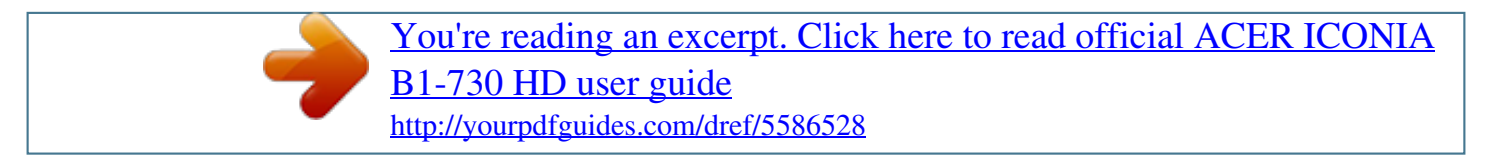

## *Manual abstract:*

*All correspondence concerning your unit should include the serial number, model number and purchase information. No part of this publication may be reproduced, stored in a retrieval system, or transmitted, in any form or by any means, electronically, mechanically, by photocopy, recording or otherwise, without the prior written permission of Acer Incorporated. Aspire Series Notebook PC Model number: \_\_\_\_\_\_\_\_\_\_\_\_\_\_\_\_\_\_\_\_\_\_\_\_\_\_\_\_\_\_\_\_\_\_ Serial number: \_\_\_\_\_\_\_\_\_\_\_\_\_\_\_\_\_\_\_\_\_\_\_\_\_\_\_\_\_\_\_\_\_\_\_ Date of purchase: \_\_\_\_\_\_\_\_\_\_\_\_\_\_\_\_\_\_\_\_\_\_\_\_\_\_\_\_\_\_\_\_ Place of purchase:*

*\_\_\_\_\_\_\_\_\_\_\_\_\_\_\_\_\_\_\_\_\_\_\_\_\_\_\_\_\_\_\_\_ iii Information for your safety and comfort Safety instructions Read these instructions carefully. Keep this document for future reference. Follow all warnings and instructions marked on the product. @@ do not use liquid cleaners or aerosol cleaners. Use a damp cloth for cleaning. @@@@@@CAUTION for Accessibility Be sure that the power outlet you plug the power cord into is easily accessible and located as close to the equipment operator as possible. When you need to disconnect power to the equipment, be sure to unplug the power cord from the electrical outlet. CAUTION for bundled dummy cards (only for certain models) Your computer shipped with plastic dummies installed in the card slots.*

*Dummies protect unused slots from dust, metal objects or other particles. Save the dummies for use when no cards are in the slots. CAUTION for Listening To protect your hearing, follow these instructions. ? Increase the volume gradually until you can hear clearly and comfortably. ? ? ? ? Do not increase the volume level after your ears have adjusted.*

*Do not listen to music at high volumes for extended periods. Do not increase the volume to block out noisy surroundings. Decrease the volume if you can't hear people speaking near you. Iv Warnings ? ? ? Do not use this product near water. Do not place this product on an unstable cart, stand or table.*

*If the product falls, it could be seriously damaged. Slots and openings are provided for ventilation to ensure reliable operation of the product and to protect it from overheating. These openings must not be blocked or covered. The openings should never be blocked by placing the product on a bed, sofa, rug or other similar surface. This product should never be placed near or over a radiator or heat register, or in a built-in installation unless proper ventilation is provided. Never push objects of any kind into this product through cabinet slots as they may touch dangerous voltage points or short-out parts that could result in a fire or electric shock. Never spill liquid of any kind onto or into the product. To avoid damage of internal components and to prevent battery leakage, do not place the product on a vibrating surface. Never use it under sporting, exercising, or any vibrating environment which will probably cause unexpected short current or damage rotor devices, HDD, Optical drive, and even exposure risk from lithium battery pack. The bottom surface, areas around ventilation openings and AC adapter may get hot.*

*To avoid injury, ensure they do not come in contact with your skin or body. Your device and its enhancements may contain small parts. Keep them out of the reach of small children. ? ? ? ? ? Using electrical power ? This product should be operated from the type of power indicated on the marking label. If you are not sure of the type of power available, consult your dealer or local power company. Do not allow anything to rest on the power cord. Do not locate this product where people will walk on the cord. If an extension cord is used with this product, make sure that the total ampere rating of the equipment plugged into the extension cord does not exceed the extension cord ampere rating. Also, make sure that the total rating of all products plugged into the wall outlet does not exceed the fuse rating. Do not overload a power outlet, strip or receptacle by plugging in too many devices.*

*The overall system load must not exceed 80% of the branch circuit rating. If power strips are used, the load should not exceed 80% of the power strip's input rating. This product's AC adapter is equipped with a three-wire grounded plug. The plug only fits in a grounded power outlet. Make sure the power outlet is properly grounded before inserting the AC adapter plug.*

*Do not insert the plug into a non-grounded power outlet. Contact your electrician for details. ? ? ? ? v Warning! The grounding pin is a safety feature. Using a power outlet that is not properly grounded may result in electric shock and/or injury. Note: The grounding pin also provides good protection from unexpected noise produced by other nearby electrical devices that may interfere with the performance of this product.*

*? The system can be powered using a wide range of voltages; 100 to 120 or 220 to 240 V AC. The power cord included with the system meets the requirements for use in the country/region where the system was purchased. Power cords for use in other countries/regions must meet the requirements for that*

*country/region. For more information on power cord requirements, contact an authorized reseller or service provider. Product servicing Do not attempt to service this product yourself, as opening or removing covers may expose you to dangerous voltage points or other risks. refer all servicing to qualified service personnel. Unplug this product from the wall outlet and refer servicing to qualified service personnel when: ? the power cord or plug is damaged, cut or frayed ? ? ? ? ? liquid was spilled into the product the product was exposed to rain or water the product has been dropped or the case has been damaged the*

*product exhibits a distinct change in performance, indicating a need for service the product does not operate normally after following the operating instructions Note: Adjust only those controls that are covered by the operating instructions, since improper adjustment of other controls may result in damage and will often require extensive work by a qualified technician to restore the product to normal condition. Do not put, store or leave your product in or near a heat source, in a high temperature location, in strong direct sunlight, in a microwave oven or in a pressurized container, and do not expose it to temperatures over 60C (140F). Failure to follow these guidelines may cause the battery to leak acid, become hot, explode or ignite and cause injury and/or damage. Do not pierce, open or disassemble the battery.*

*If the battery leaks and you come into contact with the leaked fluids, rinse thoroughly with water and seek medical attention immediately. For safety reasons, and to prolong the lifetime of the battery, charging will not occur at temperatures below 0C (32F) or above 40C (104F). The full performance of a new battery is achieved only after two or three complete charge and discharge cycles. The battery can be charged and discharged hundreds of times, but it will eventually wear out. When the operation time becomes noticeably shorter than normal, buy a new battery.*

## [You're reading an excerpt. Click here to read official ACER ICONIA](http://yourpdfguides.com/dref/5586528) [B1-730 HD user guide](http://yourpdfguides.com/dref/5586528)

 *Use only the approved batteries, and recharge your battery only with the approved chargers designated for this device. Use the battery only for its intended purpose. Never use any charger or battery that is damaged. Do not short-circuit the battery. Accidental short-circuiting can occur when a metallic object such as a coin, clip or pen causes direct connection of the positive (+) and negative (-) terminals of the battery.*

*(These look like metal strips on the battery. ) This might happen, for example, when you carry a spare battery in your pocket or purse. Short-circuiting the terminals may damage the battery or the connecting object. The capacity and lifetime of the battery will be reduced if the battery is left in hot or cold places, such as in a closed car in summer or winter. Always try to keep the battery between 15C and 25C (59F and 77F).*

*A device with a hot or cold battery may not work temporarily, even when the battery is fully charged. Battery performance is especially limited in temperatures well below freezing. Do not dispose of batteries in a fire as they may explode. Wireless devices may be susceptible to interference from the battery, which could affect performance. replacing the battery pack The notebook uses lithium batteries.*

*Replace the battery with the same type as that which came bundled with your product. Use of another battery may present a risk of fire or explosion. warning! Batteries may explode if not handled properly. Do not disassemble or dispose of them in fire. Keep them away from children. Follow local regulations when disposing of used batteries. Vii Caution for Optical Drive Device (only for certain models) CAUTION: This appliance contains a laser system and is classified as a "CLASS 1 LASER PRODUCT. " In case of any trouble with this device, please contact your nearest AUTHORIZED service station. To prevent direct exposure to the laser beam, do not try to open the enclosure. VARNING: LASERSTRLNING NR DENNA DEL R PPNAD L TUIJOTA STEESEENSTIRRA EJ IN I STRLEN VARNING: LASERSTRLNING NAR DENNA DEL R PPNADSTIRRA EJ IN I STRLEN ADVARSEL: LASERSTRLING NAR DEKSEL PNESSTIRR IKKE INN I STRLEN Telephone line safety ? ? Disconnect all telephone lines from the equipment when not in use and/or before servicing.*

*To avoid the remote risk of electric shock from lightning, do not connect the telephone line to this equipment during lightning or thunderstorms. warning! For safety reasons, do not use non-compliant parts when adding or changing components. Consult your reseller for purchase options. viii Operating environment Warning! For safety reasons, turn off all wireless or radio transmitting devices when using your laptop under the following conditions. These devices may include, but are not limited to: wireless lan (WLAN), Bluetooth and/or 3G. Remember to follow any special regulations in force in any area, and always switch off your device when its use is prohibited or when it may cause interference or danger. Use the device only in its normal operating positions. This device meets RF exposure guidelines when used normally, and it and its antenna are positioned at least 1. 5 centimeters (5/8 inches) away from your body (refer to the figure below). It should not contain metal and you should position the device the above-stated distance from your body.*

*To successfully transmit data files or messages, this device requires a good quality connection to the network. In some cases, transmission of data files or messages may be delayed until such a connection is available. Ensure that the above separation distance instructions are followed until the transmission is completed. Parts of the device are magnetic. Metallic materials may be attracted to the device, and persons with hearing aids should not hold the device to the ear with the hearing aid.*

*Do not place credit cards or other magnetic storage media near the device, because information stored on them may be erased. Medical devices Operation of any radio transmitting equipment, including wireless phones, may interfere with the functionality of inadequately protected medical devices. Consult a physician or the manufacturer of the medical device to determine if they are adequately shielded from external RF energy or if you have any questions. Switch off your device in health care facilities when any regulations posted in these areas instruct you to do so. Hospitals or health care facilities may be using equipment that could be sensitive to external RF transmissions.*

*3 centimeters (6 inches) be maintained between wireless devices and a pacemaker tnt without sacrificing features or performance. Acer is proud to offer our customers products with the ENERGY STAR mark. what is ENERGY STAR? Products that are ENERGY STAR qualified use less energy and prevent greenhouse gas emissions by meeting strict energy efficiency guidelines set by the U. Acer is committed to offer products and services worldwide that help customers save money, conserve energy and improve the quality of our environment. The more energy we can save through higher energy efficiency, the more we reduce greenhouse gases and the risks of climate change. Acer ENERGY STAR qualified products: (only for certain models) ?irst We would like to thank you for making an Acer notebook your choice for meeting your mobile computing needs. Your guides To help you use your Acer notebook, we have designed a set of guides: First off, the Quick start up guide. Poster helps you get started with setting up your computer. The Aspire series Generic User Guide contains useful information applying to all models in the Aspire product series. it covers basic topics such as Acer eRecovery Management , using the keyboard , audio , etc.*

*Please understand that due to its nature, the Generic User Guide as well as the AcerSystem User Guide mentioned below will occasionally refer to functions or features which are only contained in certain models of the series, but not necessarily in the model you purchased. Such instances are marked in the text with language such as "only for certain models". For more on how your computer can help you to be more productive, please refer to the AcerSystem User Guide. this guide contains detailed information on such subjects as system utilities , data recovery , expansion options and troubleshooting. In addition it contains warranty information and the general regulations and safety notices for your notebook. It is available in Portable Document Format (PDF) and comes preloaded on your notebook. If Adobe Reader is not installed on your computer, clicking on AcerSystem User Guide will run the Adobe Reader setup program first. Follow the instructions on the screen to complete the installation. For instructions on how to use Adobe Reader, access the Help and Support menu. Basic care and tips for using your computer Turning your computer on and off To turn on the computer, simply press and release the power button below the LCD screen.*

*Please refre to "Quick start up guide" for the location of the power button.*

[You're reading an excerpt. Click here to read official ACER ICONIA](http://yourpdfguides.com/dref/5586528)

[B1-730 HD user guide](http://yourpdfguides.com/dref/5586528)

 *Xiv To turn the power off, do any of the following: Use the Windows shutdown command Click on Start then click on Shut Down. Use the power button You can also put the computer in sleep mode by pressing the sleep hotkey <Fn> + <F4>. ? ? Note: If you cannot power off the computer normally, press and hold the power button for more than four seconds to shut down the computer. If you turn off the computer and want to turn it on again, wait at least two seconds before powering up.*

*Taking care of your computer Your computer will serve you well if you take care of it. ? ? ? ? ? ? ? ? ? ? Do not expose the computer to direct sunlight. Do not place it near sources of heat, such as a radiator. Do not expose the computer to temperatures below 0 C (32 F) or above 50 C (122 F). Do not subject the computer to magnetic fields.*

*Do not expose the computer to rain or moisture. Do not spill water or any liquid on the computer. Do not subject the computer to heavy shock or vibration. Do not expose the computer to dust or dirt. Never place objects on top of the computer. Do not slam the computer display when you close it. Never place the computer on uneven surfaces. Taking care of your AC adapter Here are some ways to take care of your AC adapter: ? ? ? ? Do not connect the adapter to any other device. Do not step on the power cord or place heavy objects on top of it. Carefully route the power cord and any cables away from foot traffic.*

*When unplugging the power cord, do not pull on the cord itself but pull on the plug. The total ampere ratings of the equipment plugged in should not exceed the ampere rating of the cord if you are using an extension cord. Also, the total current rating of all equipment plugged into a single wall outlet should not exceed the fuse rating. Xv Taking care of your battery pack Here are some ways to take care of your battery pack: ? ? ? Use only batteries of the same kind as replacements. Turn the power off before removing or replacing batteries. Do not tamper with batteries. Keep them away from children. Dispose of used batteries according to local regulations. recycle if possible. Cleaning and servicing When cleaning the computer, follow these steps: 1 2 3 Turn off the computer and remove the battery pack.*

*disconnect the AC adapter. Use a soft, moist cloth. do not use liquid or aerosol cleaners. The computer has been dropped or the body has been damaged; the computer does not operate normally If either of the following occurs: ? ? Please refer to "Frequently asked questions" on page 41 . Xvi First things first Safety instructions iii Caution for Optical Drive Device (only for certain models) vii Operating environment viii Medical devices viii Vehicles ix Potentially explosive environments ix Emergency calls ix Disposal instructions x Mercury advisory x ENERGY STAR x Tips and information for comfortable use xi xiii Special keys and indicators Touchpad Your guides Basic care and tips for using your computer Turning your computer on and off Taking care of your computer Taking care of your AC adapter Taking care of your battery pack Cleaning and servicing Enabling your wireless devices xiii xiii xiii xiv xiv xv xv 1 3 4 4 5 6 7 7 3 2 Using the keyboard Touchpad basics (with two-click buttons) Lock keys and embedded numeric keypad\* Hotkeys Windows keys Acer PureZone (only for certain models) Tuba (only for certain models) Using Dolby Home Theater for surround/ multi-channel sound (only for certain models) 16:9 display Audio 7 Video 8 9 11 12 9 10 8 7 Using the system utilities Power management Acer eRecovery Management Acer Bio-Protection (only for certain models) Acer Backup Manager Burn backup discs Restore Restore Windows from backup discs 13 14 15 Contents Information for your safety and comfort iii Acer Arcade Deluxe General controls Navigation controls Using social networking sites Photo Video Player controls Music Update Battery pack characteristics Maximizing the battery's life Installing and removing the battery pack Charging the battery Checking the battery level Optimising battery life Battery-low warning Disconnecting from the desktop Moving around Preparing the computer What to bring to meetings Taking the computer home Preparing the computer What to take with you Special considerations Setting up a home office Traveling with the computer Preparing the computer What to take with you Special considerations Traveling internationally with the computer Preparing the computer What to bring with you Special considerations Using a computer security lock Using passwords Entering passwords Setting passwords 17 18 18 18 18 19 19 20 20 21 21 22 23 23 23 24 Battery pack 21 Taking your notebook PC with you 25 Securing your computer 29 25 25 25 26 26 26 26 27 27 27 27 27 28 28 28 28 28 29 29 30 30 31 31 32 32 33 Expanding through options Connectivity options Fax/data modem (only for certain models) Built-in network feature Consumer Infrared (CIR) (only for certain models) Universal Serial Bus (USB) 31 Enjoying TV with Windows Media Center Choose your input type Watching TV using the optional DVB-T (digital TV) antenna (for selected models) To connect the digital antenna Watching TV with an external antenna or cable socket BIOS utility Boot sequence Enable disk-to-disk recovery Password Using software Playing DVD movies Requesting service International Travelers Warranty (ITW) Before you call Troubleshooting tips Error messages IEEE 1394 port (only for certain models) High-Definition Multimedia Interface (only for certain models) ExpressCard (only for certain models) Installing memory (only for certain models) 33 34 34 35 37 37 37 38 39 39 39 39 40 40 44 44 44 45 45 37 Frequently asked questions 41 Troubleshooting 45 Regulations and safety notices FCC statement Modem notices (only for certain models) LCD pixel statement Radio device regulatory notice General The FCC RF safety requirement Canada ? Low-power license-exempt radio communication devices (RSS-210) Exposure of humans to RF fields (RSS-102) LCD panel ergonomic specifications 46 46 47 49 49 49 50 51 51 52 1 Special keys and indicators The special keys and indicators provide easy access to handy features and clear status information.*

*Icon Item Backup key Description Launches Acer Backup Management for threestep data backup (only for certain models). Puts your computer into powersaving mode (only for certain models). user-programmable (only for certain models). Indicates the computer's power status. Charging: The light shows amber when the battery is charging.*

*2. Fully charged: The light shows blue when in AC mode. Lights up when Num Lock is activated (only for certain models). Lights up when Caps Lock is activated (only for certain models). English P PowerSmart key Programmable key Power indicator Battery indicator Communication indicator HDD indicator Num Lock indicator Caps Lock indicator 2 English Enabling your wireless devices The Launch Manager allows you to enable and disable the various wireless connectivity devices on your computer.*

 *Press <Fn> + <F3> to bring up the Launch Manager window panel. a red toggle indicates the device is off. ? Click the red toggle to turn the device on. A green toggle indicates the device is on. ? Click the green toggle to turn the device off.*

*note: Communication devices may vary by system configuration. Remember to access the respective wireless devices' configuration panel for additional options. 3 Touchpad The built-in touchpad is a pointing device that senses movement on its surface. This means the cursor responds as you move your finger across the surface of the touchpad. The central location on the palmrest provides optimum comfort and support. English Touchpad basics (with two-click buttons) The following items show you how to use the touchpad with two-click buttons. ? ? Move your finger across the touchpad to move the cursor. Press the left and right buttons located beneath the touchpad to perform selection and execution functions. These two buttons are similar to the left and right buttons on a mouse. Tapping on the touchpad is the same as clicking the left button.*

*left button Quickly click twice. Function Execute Right button Main touchpad Tap twice (at the same speed as double-clicking a mouse button). tap once. Tap twice (at the same speed as double-clicking a mouse button); rest your finger on the touchpad on the second tap and drag the cursor. select Drag Click once. Click and hold, then use finger on the touchpad to drag the cursor. The exact configuration of your PC depends on the model purchased. Note: When using the touchpad, keep it ? and your fingers ? dry and clean. The touchpad is sensitive to finger movement; hence, the lighter the touch, the better the response. Tapping harder will not increase the touchpad's responsiveness.*

*4 English Using the keyboard The keyboard has full-sized keys and an embedded numeric keypad\*, separate cursor, lock, Windows, function and special keys. Lock keys and embedded numeric keypad\* The keyboard has three lock keys which you can toggle on and off. Lock key Caps Lock Num Lock <Fn> + <F11>\* Description When Caps Lock is on, all alphabetic characters typed are in uppercase. When Num Lock is on, the embedded keypad is in numeric mode. The keys function as a calculator (complete with the arithmetic operators +, -, \*, and /). Use this mode when you need to do a lot of numeric data entry. A better solution would be to connect an external keypad. When Scroll Lock is on, the screen moves one line up or down when you press the up or down arrow keys respectively. Scroll Lock does not work with some applications. scroll Lock <Fn> + <F12> The embedded numeric keypad functions like a desktop numeric keypad.*

*It is indicated by small characters located on the upper right corner of the keycaps. To simplify the keyboard legend, cursor-control key symbols are not printed on the keys. Desired access Number keys on embedded keypad Num Lock on Type numbers in a normal manner. Num Lock off Hold <Shift> while using cursorCursor-control keys on embedded keypad control keys. Main keyboard keys Hold <Fn> while typing letters on embedded keypad. \* only for certain models 5 Hotkeys The computer employs hotkeys or key combinations to access most of the computer's controls like screen brightness and volume output. To activate hotkeys, press and hold the <Fn> key before pressing the other key in the hotkey combination. Hotkey <Fn> + <F3> Icon Function Communicatio n key Description Enables / disables the computer's communication devices. Turns the display screen backlight off to save power. NumLk Turns the embedded numeric keypad on or off (only for certain models).*

*Return to the previous media file. Jump to the next media file.*  $\langle Fn \rangle + \langle \rangle \langle Fn \rangle + \langle \rangle \langle Fn \rangle + \langle \rangle \langle Fn \rangle + \langle \rangle \langle Fn \rangle + \langle \rangle \langle Fn \rangle + \langle \rangle \langle Fn \rangle + \langle \rangle \langle Fn \rangle + \langle Fn \rangle \langle Fn \rangle + \langle Fn \rangle \langle Fn \rangle + \langle Fn \rangle \langle Fn \rangle + \langle Fn \rangle \langle Fn \rangle + \langle Fn \rangle \langle Fn \rangle + \langle Fn \$ *<Fn> + <Pg Dn> <Fn> + <End> Brightness up Brightness down Volume up Volume down Play/Pause Stop Previous Next 6 English Windows keys The keyboard has two keys that perform Windows-specific functions. Key Windows key Description Pressed alone, this key has the same effect as clicking on the Windows Start button; it launches the Start menu. It can also be used with other keys to provide a variety of functions: < < < < < >: Open or close the Start menu > + <D>: Display the desktop > + <E>: Open Windows Explore > + <F>: Search for a file or folder > + <G>: Cycle through Sidebar gadgets < > + <L>: Lock your computer (if you are connected to a network domain), or switch users (if you're not connected to a network domain) < < < < < < > + <M>: Minimizes all windows > + <R>: Open the Run dialog box > + <T>: Cycle through programs on the taskbar > + <U>: Open Ease of Access Center > + <X>: Open Windows Mobility Center > + <BREAK>: Display the System Properties dialog box < > + <SHIFT+M>: Restore minimized windows to the desktop < > + <TAB>: Cycle through programs on the taskbar by using Windows Flip 3-D < > + <SPACEBAR>: Bring all gadgets to the front and select Windows Sidebar <CTRL> + < network) > + <F>: Search for computers (if you are on a <CTRL> + < > + <TAB>: Use the arrow keys to cycle through programs on the taskbar by using Windows Flip 3-D Note: Depending on your edition of Windows, some shortcuts may not function as described. Application key This key has the same effect as clicking the right mouse button; it opens the application's context menu. 7 Audio The computer also comes with 32-bit High Definition (HD) Audio and speaker(s). English Acer PureZone (only for certain models) The system provides you whole new enthusiastic audio experience including Acer PureZone with built-in stereo microphones featuring beam forming and echo cancellation technologies. Acer PureZone technology supports Acoustic Echo Cancellation, Beam Forming and Noise Suppression for pure sound recording. To set up your microphone, run the Acer HD Audio Manager by double-clicking the Acer HD Audio Manager icon in the system tray of your Windows system.*

*The Acer HD Audio Manager dialog box will pop up. Click the Microphone tab, and then click the Microphone Effects tab. select Beam Forming and Acoustic Echo Canellation to set the microphone effect. Note: Disable the beam forming to get the multi-sound source input. Tuba (only for certain models) The dedicated Tuba CineBass subwoofer pumps out earthshaking movie-house audio. The innovative design integrates the subwoofer with the tube-style hinge. Using Dolby Home Theater for surround/ multi-channel sound (only for certain models) Your Acer notebook comes with the Dolby Home Theater audio enhancement featuring Dolby Pro Logic IIx, Dolby Digital Live, Dolby Headphone, Dolby Natural Bass and Dolby Sound Space Expander,Audio Optimization, High Frequency Enhancer technologies to give you high-quality digital surround sound for enjoying movies, games and music in a realistic, multi-channel audio environment.*

 *dolby Pro Logic IIx Dolby Pro Logic IIx creates a vivid 5. 1-channel surround sound experience from any stereo (two-channel) movie, music, TV, or game audio source. Dolby Pro Logic IIx examines the signal and uses that information to expand audio into up to 5.*

*1 channels of highly realistic , natural surround sound. Dolby Digital Live Dolby Digital Live converts any audio signal in real time from PCs or game consoles into Dolby Digital for easy connection to home theater systems 8 through a single digital cable. Users can enjoy PC or game audio entertainment with exciting realism through home theater receivers or other devices equipped with Dolby Digital decoding technology. English Dolby Headphone Dolby Headphone creates a personal surround sound experience using any set of headphones. The playback of music, movies, and games results in sound that is more spacious, open, and dramatic, improving listening comfort and making listeners feel as if the action is happening all around them. Dolby Natural Bass A bass enhancement system, which provides up to an octave of downward extension in the bass response of most speakers. Dolby Sound Space Expander A sound stage enhancer, which produces a wide stereo image and improves the separation of instruments without diminishing the center of the mix. Video 16:9 display 16:9 display delivers Full HD movies at home like never before. sky-high color saturation guarantees an authentic HD viewing experience. 16:9 quality means true home theater visuals have finally arrived for notebook entertainment enthusiasts.*

*9 Using the system utilities Acer Bio-Protection (only for certain models) Acer Bio-Protection Fingerprint Solution is a multi-purpose fingerprint software package integrated with the Microsoft Windows operating system. Utilizing the uniqueness of one's fingerprint, Acer Bio-Protection Fingerprint Solution incorporates protection against unauthorized access to your computer with centralized password management via Password Bank; and fast application/ website launching and login with Acer FingerLaunch. With Acer Bio-Protection Fingerprint Solution, you can now enjoy an extra layer of protection for your personal computer, as well as the convenience of accessing your daily tasks with a simple swipe of your finger! For more information, refer to the Acer Bio-Protection help files. english 10 English Acer Backup Manager Note: This feature is only available on certain models. Acer Backup Manager is a simple three-*

*step process that allows you to create backup copies of your entire system or selected files and folders according to a schedule or as you need to. To start Acer Backup Manager, press the Acer Backup Manager key above the keyboard. alternatively , you can go to Start > All Programs > Acer Backup Manager > Acer Backup Manager. This will open the Welcome screen; from this screen you will be taken through the three steps to setup scheduled back ups.*

*click Continue to proceed to the following screen. Click the + button and follow the onscreen instructions: 1 2 Select the content you want to back up. The less content you select, the quicker the process will be, but it will increase your risks of losing data. Select where you want the backup copies to be stored. You will need to select an external drive or your D: drive; Acer Backup Manager cannot store a backup on the source drive. Select how often you want Acer*

*Backup Manager to create back ups. 3 Once you have finished these three steps, backups will be created according to the schedule. You can also create backups manually by pressing the Acer Backup Manager key. If you wish to change your settings at any time, run Acer Backup Manager from the Start menu and go through the steps outlined above. 11 Power management This computer has a built-in power management unit that monitors system activity. System activity refers to any activity involving one or more of the following devices: keyboard, mouse, hard disk, peripherals connected to the computer, and video memory. If no activity is detected for a period of time (called an inactivity timeout), the computer stops some or all of these devices in order to conserve energy.*

*This computer employs a power management scheme that supports the advanced configuration and power interface (ACPI), which allows for maximum power conservation and maximum performance at the same time. The Acer PowerSmart key uses the power-saving features of your computer's graphics sub-system to reduce overall power consumption. When you press the Acer PowerSmart key, the screen brightness is reduced and the graphics chip switched to a lower speed; PCI and WLAN switch to power-saving modes. Press the Acer PowerSmart key again to return to your previous settings. 12 English Acer eRecovery Management Acer eRecovery Management is a tool to quickly restore the system. You can back up/restore the factory default image, and reinstall*

*applications and drivers. Note: All of the following content is for general reference only. actual product specifications may vary. Acer eRecovery Management consists of the following functions: 1 Backup: Create Factory Default Disc Create Drivers and Applications Disc ? ? 2 Restore: ? ? ? Completely Restore System to Factory Defaults Restore Operating System and Retain User Data Reinstall Drivers or Applications This chapter will guide you through each process. note: This feature is only available on certain models.*

*For systems that do not have a built-in optical disc burner, plug in an external optical disc burner before entering Acer eRecovery Management for optical disc-related tasks. To use the password protection feature of Acer eRecovery Management, you must first set the password. the password is set by launching Acer eRecovery Management and clicking Settings. 13 Burn backup discs From the Backup page of Acer eRecovery Management, you can burn the factory default image or back up drivers and applications. English 3 4 Select the type of backup (factory default or drivers and applications) you would like to burn to disc.*

*Follow the instructions on screen to complete the process. Note: Create a factory default image when you want to burn a bootable disc that contains your computer's entire operating system as it was delivered to you from the factory. If you wish to have a disc that will allow you to browse the contents and install selected drivers and applications, create a drivers and application backup instead ? this disc will not be bootable. 14 English Restore The restore feature allows you to restore or recover the system from a factory default image or from previously created CD and DVD backups. You can also reinstall applications and drivers for your Acer system.*

*3 4 You can choose to restore the system from a factory default image or reinstall applications and drivers. Follow the instructions on screen to complete the process. 15 Restore Windows from backup discs Note: This feature is only available on certain models. To restore Windows from your previously burned backup discs, you will need to insert the first backup disc and enable the F12 Boot Menu via the BIOS Setup Utility.*

> You're reading an excerpt. Click here to read official ACER [B1-730 HD user guide](http://yourpdfguides.com/dref/5586528)

 *1 2 3 4 5 6 Turn on your computer and insert the first system recovery disc into the optical disc drive. restart your computer. During startup when the Acer logo shows, press the F2 key to enter BIOS Setup, where you can set system parameters. Use the left and right arrow keys to select the Main submenu. Use the up and down arrow keys to select F12 Boot Menu. Use the F5 or F6 key to change F12 Boot Menu to Enabled.*

*Press the ESC key to enter the Exit submenu, press the ENTER key to Exit Saving Changes. Press the ENTER key again to select Yes. the system will reboot. After rebooting, when the Acer logo shows, press the F12 key to open the Boot Menu. Here you can select which device to boot from. Use the arrow keys to select the IDE1\*, then press the ENTER key. windows will be installed from the recovery disc. Insert the second recovery disc when prompted, then follow the onscreen prompts to complete the restore. Remove the recovery disc from the optical drive once the restore is complete. Do this before rebooting your computer.*

*English 7 8 9 10 16 If you prefer to set the boot priority for long-term use, you should select the Boot submenu. 1 2 3 4 5 Turn on your computer and insert the first system recovery disc into the optical disc drive. restart your computer. During startup when the Acer logo shows, press the F2 key to enter BIOS Setup, where you can set system parameters. Use the left and right arrow keys to select the Boot submenu.*

*Use the up and down arrow keys to select the IDE1\* device. Use the F6 key to move the IDE1\* device to the highest boot priority, or use the F5 key to move other devices to a lower boot priority. Ensure that the IDE1\* device is the highest priority. Press the ESC key to enter the Exit submenu, press the ENTER key to Exit Saving Changes. Press the ENTER key again to select Yes.*

*the system will reboot. When you reboot, Windows will be installed from the recovery disc. Insert the second recovery disc when prompted, then follow the onscreen prompts to complete the restore. Remove the recovery disc from the optical drive once the restore is complete. Do this before rebooting your computer. english 6 7 8 9 17 Acer Arcade Deluxe Note: This feature is only available on certain models. Acer Arcade Deluxe is a player for music, photos and movies with integrated social networking tools. Use the MediaConsole (if available) or touchpad to select the media type you wish to enjoy or share with your friends via services such as YouTube, Facebook or Flickr. English ? ? ? Photo ? view photos stored on your hard disk or removable media. Video ? watch DVDs, VCDs, Blu-Ray movies, video clips or content on providers such as YouTube.*

*Music ? listen to music files in a variety of formats. Note: While watching videos, optical discs or slideshows, your screensaver and power-saving features are unavailable. 18 English General controls When watching video clips, movies or slideshows using full-screen resolution, two pop-up control panels are shown when you move the pointer. They automatically disappear after several seconds. The Navigation Controls panel appears at the top and the Player Controls panel appears at the bottom of the screen. Navigation controls To return to the Arcade home page, click the Home icon in the upper right corner of the window, the other buttons (minimize, maximize, close) have standard PC behaviors. To quit Arcade, click the Close button in the upper right corner of the window. Using social networking sites If you have accounts with supported social networking sites, you can sign in to your accounts and view updated information directly from Acer Arcade Deluxe. The first time you click on one of the social networking links in the Photo or Video pages, you will be asked to enter your username and password for the site. If you check Remember me, Acer Arcade Deluxe will remember your login information and automatically display updated content the next time you enter the Photo or Video page.*

*. This will allow You can also share content by clicking the Share on icon you to upload photos and videos to selected sites, mobile devices or external storage devices. To share content, drag and drop the thumbnail from the list to the site or device you want to copy it to. Photo Acer Arcade Deluxe lets you view digital photos individually or as a slideshow, from any available drive on your computer. Click Photo to open the Photo page; here you can see thumbnails for individual pictures and folders.*

*click on a folder to open it. To view a slideshow, open the folder containing the pictures you wish to view, select all or some of the pictures and click the Play icon played at fullscreen resolution. You can also view a single picture by clicking on it. This opens the picture at fullscreen resolution. You can then use the onscreen controls to zoom in and out, and to pan in four directions.*

*. The slideshow is 19 Video Double-click the icon for a movie or video clip that you want to watch. Depending in the type of optical drive installed in your computer, you can play movies from Blu-Ray discs, standard DVDs and video CDs (VCDs) with the Cinema function of Acer Arcade Deluxe. This player has the features and controls of a typical DVD player. When you insert a disk into the DVD drive, the movie begins playing automatically. To control the movie, the pop-up player control panel appears at the bottom of the window when you move the pointer. When viewing DVDs, the following special controls are added to the pop-up panel: English ? ? ? ? ? DVD Menu Subtitles Language Snapshot Angle If you move your mouse/cursor while you?re watching a movie, a*

*menu bar will appear at the bottom of the screen. This contains buttons to control the movie playback, select subtitles, adjust volume, select soundtrack language and set advanced features. Note: Function availability will depend on what the optical disc being played supports. Clicking the stop button will stop the movie playback, and return you to the Videos screen.*

*At the bottom of the screen are buttons that allow you to resume the movie from the point it was stopped, restart the movie from the beginning or eject the disc. Player controls At the bottom of the window, the player controls ? used for video, slideshows, movies and music ? are shown. Note: When playing movies from optical discs, there are additional controls added to the right of the volume controls. These are discussed in more detail in the Cinema of this guide. 20 English Music For convenient access to your music collection, click Music to open the Music page. Select the folder, CD or category that contains the music you want to listen to. Click Play to listen to the entire content from the beginning, or select the song that you want to hear from the list. The songs in the folder are shown as a list with album information at the top of the page, while the toolbar at the bottom of the page has controls for Play, Shuffle, Repeat All, Visualize, Volume and Menu. Visualize allows you to watch computer-generated visuals while you listen to music.*

## [You're reading an excerpt. Click here to read official ACER ICONIA](http://yourpdfguides.com/dref/5586528) [B1-730 HD user guide](http://yourpdfguides.com/dref/5586528)

 *Update Click the Settings icon in the upper right corner to view the About information.*

*The Update tab allows you to check for and download available updates to the software. 21 Battery pack The computer uses a battery pack that gives you long use between charges. English Battery pack characteristics The battery pack has the following characteristics: ? ? Employs current battery technology standards. delivers a battery-low warning. The battery is recharged whenever you connect the computer to the AC adapter.*

*Your computer supports charge-in-use, enabling you to recharge the battery while you continue to operate the computer. However, recharging with the computer turned off results in a significantly faster charge time. The battery will come in handy when you travel or during a power failure. It is advisable to have an extra fully charged battery pack available as backup. Contact your dealer for details on ordering a spare battery pack.*

*Maximizing the battery's life Like all other batteries, your computer's battery will degrade over time. This means that the battery's performance will diminish with time and use. To maximize your battery's life, you are advised to adhere to the recommendations set out below. Conditioning a new battery pack Before you use a battery pack for the first time, there is a "conditioning" process that you should follow: 1 2 3 4 5 6 Insert the new battery without turning the computer on. Connect the AC adapter and fully charge the battery. disconnect the AC adapter. Turn on the computer and operate using battery power. Fully deplete the battery until the battery-low warning appears. Reconnect the AC adapter and fully charge the battery again. 22 Follow these steps again until the*

*battery has been charged and discharged three times.*

*Use this conditioning process for all new batteries, or if a battery hasn't been used for a long time. If the computer is to be stored for more than two weeks, you are advised to remove the battery pack from the unit. English Warning: Do not expose battery packs to temperatures below 0C (32F) or above 45C (113F). Extreme temperatures may adversely affect the battery pack. By following the battery conditioning process you condition your battery to accept the maximum possible charge. Failure to follow this procedure will prevent you from obtaining the maximum battery charge, and will also shorten the effective lifespan of the battery. In addition, the useful lifespan of the battery is adversely affected by the following usage patterns: ? Using the computer on constant AC power with the battery inserted. If you want to use constant AC power, you are advised to remove the battery pack after it is fully charged. Not*

*discharging and recharging the battery to its extremes, as described above. Frequent use; the more you use the battery, the faster it will reach the end of its effective life.*

*A standard computer battery has a life span of about 300 charges. ? ? Installing and removing the battery pack Important! Before removing the battery from the unit, connect the AC adapter if you want to continue using your computer. Otherwise, turn off the computer first. To install a battery pack: 1 Align the battery with the open battery bay; make sure that the end with the contacts will enter first, and that the top surface of the battery is facing up. Slide the battery into the battery bay and gently push until the battery locks in place.*

*2 23 To remove a battery pack: 1 2 Slide the battery release latch to release the battery. Pull the battery from the battery bay. English Charging the battery To charge the battery, first make sure that it is correctly installed in the battery bay. Plug the AC adapter into the computer, and connect to a mains power outlet. You can continue to operate your computer on AC power while your battery is charging.*

*However, charging the battery with the computer turned off results in a significantly faster charge time. Note: You are advised to charge the battery before retiring for the day. Charging the battery overnight before traveling enables you to start the next day with a fully charged battery. Checking the battery level The Windows power meter indicates the current battery level. Rest the cursor over the battery/power icon on the taskbar to see the battery's present charge level. Optimising battery life Optimizing battery life helps you get the most out of battery operation, prolonging the charge/recharge cycle and improving recharging efficiency. You are advised to follow the suggestions set out below: ? ? ? ? Purchase an extra battery pack. Use AC power whenever possible, reserving battery for on-the-go use. Eject a PC Card if it is not being used, as it will continue to draw power (for selected model). Store the battery pack in a cool, dry place.*

*the recommended temperature is 10C (50F) to 30C (86F). Higher temperatures cause the battery to self-discharge faster. excessive recharging decreases the battery life. Look after your AC adapter and battery. ? ? 24 English Battery-low warning When using battery power pay attention to the Windows power meter. Warning: Connect the AC adapter as soon as possible after the battery-low warning appears. Data will be lost if the battery to become fully depleted and the computer shuts down. When the battery-low warning appears, the recommended course of action depends on your situation: Situation The AC adapter and a power outlet are available. recommended Action 1. Plug the AC adapter into the computer, and then connect to the mains power supply. 2. Save all necessary files. Turn off the computer if you want to recharge the battery rapidly. 1. Save all necessary files.*

*Shut down the operating system to turn off the computer. Turn on the computer and resume work. The AC adapter or a power outlet is unavailable. You have no spare battery pack. 1.*

*Save all necessary files. Shut down the operating system to turn off the computer. an extra fully charged battery pack is available. 25 Taking your notebook PC with you This section gives you tips and hints to consider when moving around or traveling with your computer. English Disconnecting from the desktop Follow these steps to disconnect your computer from external accessories: 1 2 3 4 5 6 7 Save any open files. Remove any media, floppy disks or compact disks from the drive(s). Shut down the computer. close the display cover. Disconnect the cord from the AC adapter. Disconnect the keyboard, pointing device, printer, external monitor and other external devices.*

*Disconnect the Kensington lock if you are using one to secure the computer. Moving around When you are just moving within short distances, for example, from your office desk to a meeting room. Preparing the computer Before moving the computer, close and latch the display cover to place it in Sleep mode. You can now safely take the computer anywhere you go within the building. To bring the computer out of Sleep mode, open the display; then press and release the power button. If you are taking the computer to a client's office or a different building, you may choose to shut down the computer: Click on Start then click on Shut Down.*

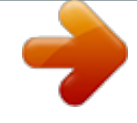

 *Or: You can put the computer in Sleep mode by pressing <Fn> + <F4>. Then close and latch the display. When you are ready to use the computer again, unlatch and open the display; then press and release the power button. 26 English Note: If the Sleep indicator is off, the computer has entered Hibernation mode and is turned off.*

*If the power indicator is off but the Sleep indicator is on, the computer has entered Sleep mode. In both cases, press and release the power button to turn the computer back on. Note that the computer may enter Hibernation mode after being in Sleep mode for a period of time. What to bring to meetings If your meeting is relatively short, you probably do not need to bring anything with you other than your computer. If your meeting will be longer, or if your battery is not fully charged, you may want to bring the AC adapter with you to plug in your computer in the meeting room.*

*If the meeting room does not have an electrical outlet, reduce the drain on the battery by putting the computer in Sleep mode. Press <Fn> + <F4> or close the display cover whenever you are not actively using the computer. To resume, open the display (if closed), then press and release the power button. Taking the computer home When you are moving from your office to your home or vice versa. Preparing the computer After disconnecting the computer from your desktop, follow these steps to prepare the computer for the trip home: ? ? Check that you have removed all media and compact disks from the drive(s).*

*Failure to remove the media can damage the drive head. Pack the computer in a protective case that can prevent the computer from sliding around and cushion it if it should fall. Caution: Avoid packing items next to the top cover of the computer. Pressure against the top cover can damage the screen. What to take with you Unless you have some items at home, take the following items with you: ? ? AC adapter and power cord The printed Quick start up guide 27 Special considerations Follow these guidelines to protect your computer while traveling to and from work: English ? ? Minimize the effects of temperature changes by keeping the computer with you. If you need to stop for an extended period of time and cannot carry the computer with you, leave the computer in the trunk of the car to avoid exposing the computer to excessive heat. Changes in temperature and humidity can cause condensation. Allow the computer to return to room temperature, and inspect the screen for condensation before turning on the computer. If the temperature change is greater than 10 C (18 F), allow the computer to come to room temperature slowly. If possible, leave the computer for 30 minutes in an environment with a temperature between outside and room temperature.*

*? Setting up a home office If you frequently work on your computer at home, you may want to purchase a second AC adapter for use at home. With a second AC adapter, you can avoid carrying the extra weight to and from home. If you use your computer at home for significant periods of time, you might also want to add an external keyboard, monitor or mouse. Traveling with the computer When you are moving within a larger distance, for instance, from your office building to a client's office building or traveling locally. Preparing the computer Prepare the computer as if you were taking it home. Make sure that the battery in the computer is charged. Airport security may require you to turn on your computer when carrying it into the gate area. What to take with you Take the following items with you: ? ? ? AC adapter Spare, fully-charged battery pack(s) Additional printer driver files if you plan to use another printer 28 English Special considerations In addition to the guidelines for taking the computer home, follow these guidelines to protect your computer while traveling: ?*

*? ? Always take the computer as carry-on luggage. if possible , have the computer inspected by hand. Airport security X-ray machines are safe, but do not put the computer through a metal detector.*

*avoid exposing floppy disks to hand-held metal detectors. Traveling internationally with the computer When you are moving from country to country. Preparing the computer Prepare the computer as you would normally prepare it for traveling. What to bring with you Bring the following items with you: ? ? ? ? ? ? AC adapter Power cords that are appropriate for the country to which you are traveling Spare, fully-charged battery packs Additional printer driver files if you plan to use another printer Proof of purchase, in case you need to show it to customs officials International Travelers Warranty passport Special considerations Follow the same special considerations as when traveling with the computer. In addition, these tips are useful when traveling internationally: ? When traveling in another country, check that the local AC voltage and the AC adapter power cord specifications are compatible.*

*If not, purchase a power cord that is compatible with the local AC voltage. Do not use converter kits sold for appliances to power the computer. If you are using the modem, check if the modem and connector is compatible with the telecommunications system of the country you are traveling in. ? 29 Securing your computer Your computer is a valuable investment that you need to take care of. Learn how to protect and take care of your computer.*

*Security features include hardware and software locks ? a security notch and passwords. English Using a computer security lock The notebook comes with a Kensington-compatible security slot for a security lock. Wrap a computer security lock cable around an immovable object such as a table or handle of a locked drawer. Insert the lock into the notch and turn the key to secure the lock. Some keyless models are also available. Using passwords Passwords protect your computer from unauthorized access. Setting these passwords creates several different levels of protection for your computer and data: ? Supervisor*

*Password prevents unauthorized entry into the BIOS utility. Once set, you must enter this password to gain access to the BIOS utility. see "BIOS utility" on page 39. User Password secures your computer against unauthorized use.*

*Combine the use of this password with password checkpoints on boot-up and resume from Hibernation for maximum security. Password on Boot secures your computer against unauthorized use. Combine the use of this password with password checkpoints on boot-up and resume from Hibernation for maximum security. ? ? Important! Do not forget your Supervisor Password! If you forget your password, please get in touch with your dealer or an authorized service center. 30 English Entering passwords When a password is set, a password prompt appears in the center of the display screen. ? ? When the Supervisor Password is set, a prompt appears when you press <F2> to enter the BIOS utility at boot-up. @@If you enter the password incorrectly, a warning message appears.*

## *try again and press <Enter>. @@Type the User Password and press <Enter> to use the computer. If you enter the password incorrectly, a warning message appears.*

*You have three chances to enter a password. @@@@Then turn on the computer again, and try again. Setting passwords You can set passwords using the BIOS utility. @@@@@@This modem port is not compatible with digital phone lines. Plugging this modem into a digital phone line will damage the modem. @@ warning! @@@@@@Consumer Infrared (CIR) (only for certain models) The computer?s Consumer Infrared (CIR) port is used to receive signals from your remote control, or other devices with CIR capability. 33 Universal Serial Bus (USB) The USB 2. 0 port is a high-speed serial bus which allows you to connect USB peripherals without taking up precious system resources. English IEEE 1394 port (only for certain models) The computer's IEEE 1394 port allows you to connect to an IEEE 1394compatible device like a video camera or digital camera. See your video or digital camera's documentation for details.*

*34 English High-Definition Multimedia Interface (only for certain models) HDMI (High-Definition Multimedia Interface) is an industry-supported , uncompressed , all-digital audio/video interface. HDMI provides an interface between any compatible digital audio/video source, such as a set-top box, DVD player, and A/V receiver and a compatible digital audio and/or video monitor, such as a digital television (DTV), over a single cable. Use the HDMI port on your computer to connect with high-end audio and video equipment. single cable implementation allows tidy setup and fast connection. @@@@@@@@Not all ExpressCard slots will support both types. @@@@@@@@Push the card gently into the slot and release to pop out the card. Then pull the card free*

*from the slot. @@Then turn the computer over to access its base. @@@@@@Reinstall the battery pack, and reconnect the AC adapter. Turn on the computer.*

*@@@@@@@@@@@@ it is gradually replacing analog broadcasts in many countries. @@@@@@ extending the antenna cable up to 20 cm to improve signal quality. @@Connecting antenna cables To connect your cables: 1 2 Plug the antenna connector into the RF jack of your computer. Connect the other end to your TV cable, using the cable converter if necessary. important! Please ensure you use the correct cable system for your region before attempting to connect the antenna cable. 39 BIOS utility The BIOS utility is a hardware configuration program built into your computer's BIOS. Your computer is already properly configured and optimized, and you do not need to run this utility. However, if you encounter configuration problems, you may need to run it. To activate the BIOS utility, press <F2> during the POST; while the notebook PC logo is being displayed. English Boot sequence To set the boot sequence in the BIOS utility, activate the BIOS utility, then select Boot from the categories listed at the top of the screen.*

*Enable disk-to-disk recovery To enable disk-to-disk recovery (hard disk recovery), activate the BIOS utility, then select Main from the categories listed at the top of the screen. Find D2D Recovery at the bottom of the screen and use the <F5> and <F6> keys to set this value to Enabled. Password To set a password on boot, activate the BIOS utility, then select Security from the categories listed at the top of the screen. Find Password on boot: and use the <F5> and <F6> keys to enable this feature. 40 English Using software Playing DVD movies Note: This feature is only available on certain models.*

*When the DVD drive module is installed in the optical drive bay, you can play DVD movies on your computer. When you launch the DVD player for the first time, the program asks you to enter the region code. DVD disks are divided into 6 regions. Once your DVD drive is set to a region code, it will play DVD disks of that region only. @@@@Refer to the table below for DVD movie region code information.*

*2 The DVD movie will automatically play after a few seconds. @@Please refer to the online help for more information. @@Easy solutions are provided for each one. @@@@Check the following: ? ? @@Connect the AC adapter to recharge the battery pack. @@@@@@If it is lit, check the following: ? Nothing appears on the screen. @@Press any key to turn the display back on. If pressing a key does not turn the display back on, three things might be the cause: ? ? ? The brightness level might be too low. press <Fn> + < > (increase) to adjust the brightness level. The display device might be set to an external monitor. Press the display toggle hotkey <Fn> + <F5> to toggle the display back to the computer.*

*If the Sleep indicator is lit, the computer is in Sleep mode. press and release the power button to resume. No audio is heard from the computer. Check the following: ? The volume may be muted. In Windows, look at the volume control (speaker) icon on the taskbar. If it is crossed-out, click on the icon and deselect the Mute all option. The volume level may be too low. In Windows, look at the volume control icon on the taskbar. You can also use the volume control buttons to adjust the volume. ? 42 ? If headphones, earphones or external speakers are connected to the lineout port on the computer, the internal speakers automatically turn off.*

*English I want to eject the optical drive tray without turning on the power. There is a mechanical eject hole on the optical drive. Simply insert the tip of a pen or paperclip into the hole and push to eject the tray. The keyboard does not respond. Try attaching an external keyboard to a USB port on the computer. If it works, contact your dealer or an authorized service center as the internal keyboard cable may be loose. The printer does not work. Check the following: ? ? Make sure that the printer is connected to a power outlet and that it is turned on. Make sure that the printer cable is connected securely to the computer's*

*parallel port or a USB port and the corresponding port on the printer. 43 I want to restore my computer to its original settings without recovery CDs. Note: If your system is the multilingual version, the operating system and language you choose when you first turn on the system will be the only option for future recovery operations. This recovery process helps you restore the C: drive with the original software content that is installed when you purchase your notebook. Follow the steps below to rebuild your C: drive. (Your C: drive will be reformatted and all data will be erased. ) It is important to back up all data files before using this option. Before performing a restore operation, please check the BIOS settings. 1 2 3 Check to see if Acer disk-to-disk recovery is enabled or not. Make sure the D2D Recovery setting in Main is Enabled. Exit the BIOS utility and save changes. the system will reboot.*

*English Note: To activate the BIOS utility, press <F2> during POST. To start the recovery process: 1 2 3 Restart the system.*

[You're reading an excerpt. Click here to read official ACER ICONIA](http://yourpdfguides.com/dref/5586528) [B1-730 HD user guide](http://yourpdfguides.com/dref/5586528)